# **Como trabalhar com autorização de pedidos?**

<span id="page-0-1"></span>Produto: Portal Executivo

- [1.0 Como configurar para o usuário autorizar os pedidos.](#page-0-0)
- [2.0 Como configurar para que o pedido autorizado seja debitado do conta corrente do Rca.](#page-1-0)
- [3.0 Como configurar o percentual de desconto permitido para ser autorizado.](#page-2-0)
- [4.0 Como acessar os pedidos que entram para autorização?](#page-2-1)
- [5.0 Como aceitar ou rejeitar os pedidos?](#page-3-0)
- [6.0 Como visualizar os pedidos já aceitos ou rejeitados?](#page-4-0)

Usuário do tipo **Supervisor** cadastrado no **Portal Executivo** para visualizar as solicitações de seus representantes.

Para configurar a autorização de pedidos e ele chegue ao Portal acesse o link: [Como solicitar](https://basedeconhecimento.maximatech.com.br/pages/viewpage.action?pageId=4653541)  [autorização de preço ,para o Portal Executivo, no Pedido de Venda Android?](https://basedeconhecimento.maximatech.com.br/pages/viewpage.action?pageId=4653541)

#### <span id="page-0-0"></span>**1.0 Como configurar para o usuário autorizar os pedidos.**

1.1 Na página inicial do portal Executivo clique na aba administração e posteriormente em cadastro do usuários.

## Artigos Relacionados

- [Apresentar Preço final na](https://basedeconhecimento.maximatech.com.br/pages/viewpage.action?pageId=100532334)  [listagem de produtos](https://basedeconhecimento.maximatech.com.br/pages/viewpage.action?pageId=100532334)
- [Status de Entrega](https://basedeconhecimento.maximatech.com.br/display/BMX/Status+de+Entrega)
- $\bullet$ [Como consultar os motivos de](https://basedeconhecimento.maximatech.com.br/pages/viewpage.action?pageId=4653407)  [não venda para o Pré Pedido?](https://basedeconhecimento.maximatech.com.br/pages/viewpage.action?pageId=4653407)
- [Número do pedido do cliente](https://basedeconhecimento.maximatech.com.br/pages/viewpage.action?pageId=76972184)  [no item](https://basedeconhecimento.maximatech.com.br/pages/viewpage.action?pageId=76972184)
- [Autorização/ Aprovação de](https://basedeconhecimento.maximatech.com.br/pages/viewpage.action?pageId=66027558)  [Pedidos no maxPedido](https://basedeconhecimento.maximatech.com.br/pages/viewpage.action?pageId=66027558)

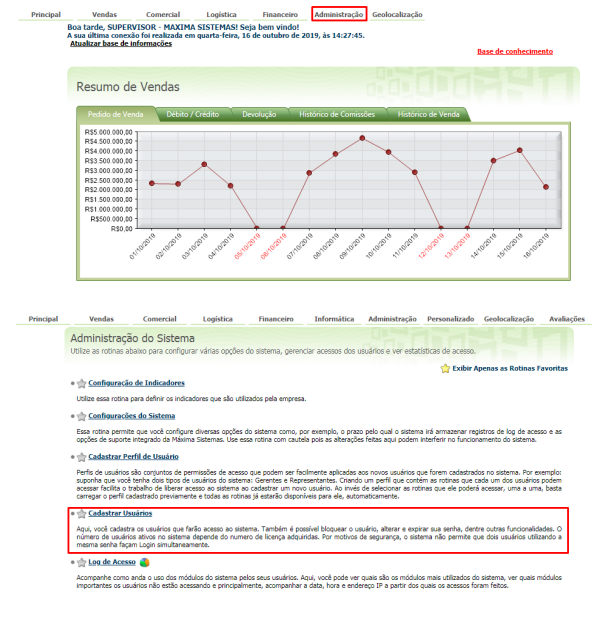

1.2 Já dentro da aba de cadastro de usuários clique em editar usuário ou criar usuário, em caso de novo cadastro.

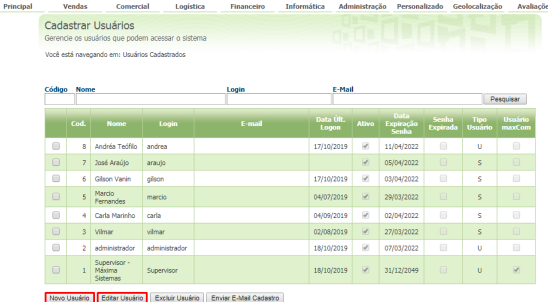

1.3 Clique em dados cadastrais, o tipo de usuários deve estar marcado como supervisor.

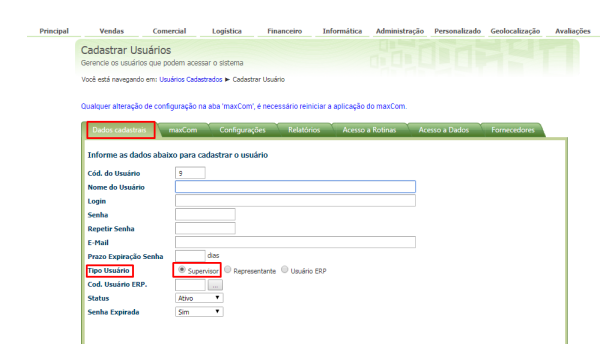

1.4 Na aba acesso a rotinas, marque administração, expanda no ícone + e marque a opção controle de autorização de pedidos.

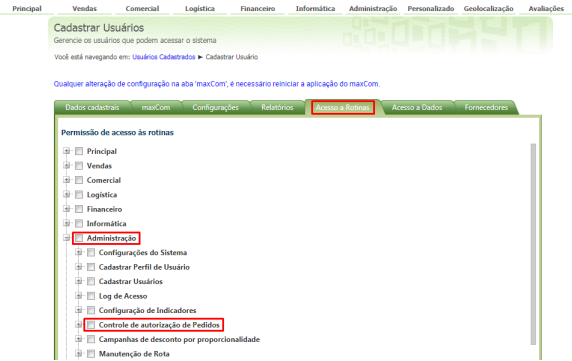

[Voltar](#page-0-1)

# <span id="page-1-0"></span>**2.0 Como configurar para que o pedido autorizado seja debitado do conta corrente do Rca.**

2.1 Dentro de cadastro de usuários em acesso a rotinas, administração, autorização de pedidos

expanda no ícone  $\pm$  e marque a opção debitar ou não do conta corrente do Rca, ou se preferir ambos.

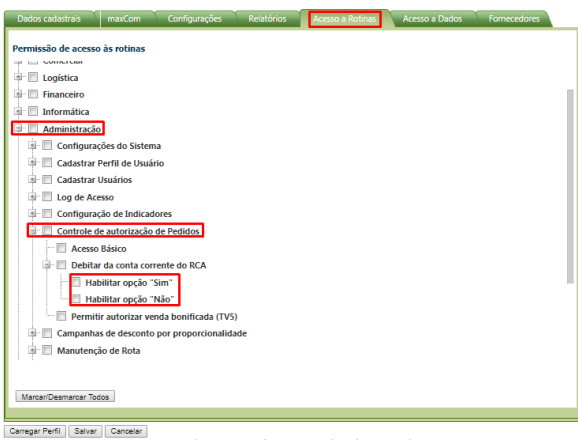

[Voltar](#page-0-1)

### <span id="page-2-0"></span>**3.0 Como configurar o percentual de desconto permitido para ser autorizado.**

3.1 Dentro de cadastro de usuários em configurações é possível informar; percentual máximo de desconto permitido em autorizações de preço, percentual mínimo de lucratividade permitido em autorização de preço e valor Máximo do pedido bonificado (TV5) que o usuário pode autorizar.

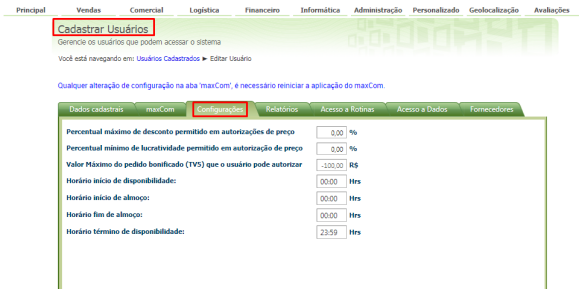

[Voltar](#page-0-1)

# <span id="page-2-1"></span>**4.0 Como acessar os pedidos que entram para autorização?**

4.1 Na página principal do Portal Executivo clique na aba Administração e posteriormente na opção Cont role de autorização de pedidos.

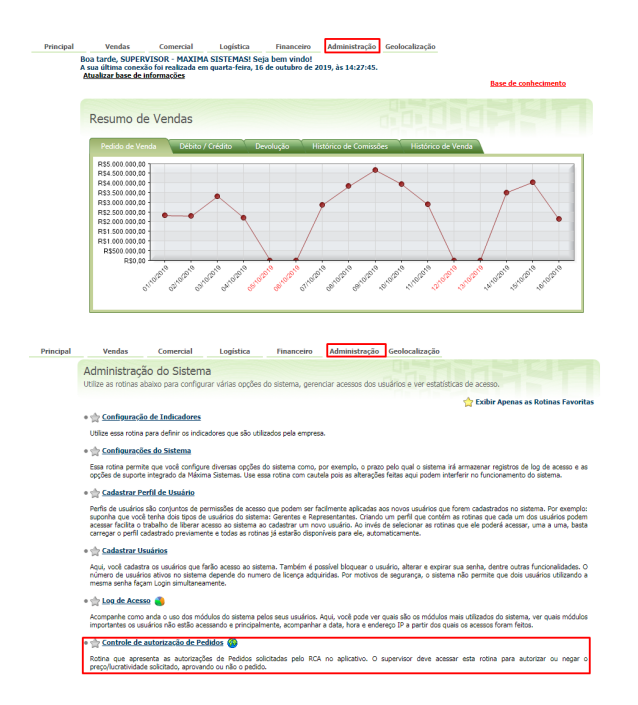

4.2 Dentro de autorização de pedidos marque a opção solicitações aguardando autorização e clique em pesquisar.

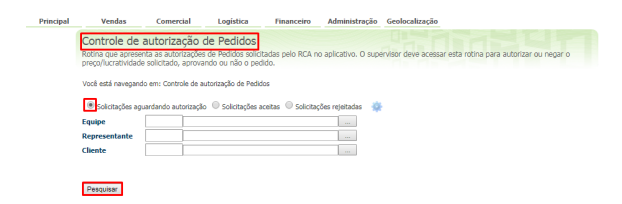

[Voltar](#page-0-1)

### <span id="page-3-0"></span>**5.0 Como aceitar ou rejeitar os pedidos?**

5.1 A pesquisa acima irá trazer todos os pedidos que estão aguardando para serem autorizados, juntamente com as informações; número do pedido. código do cliente. nome do cliente, razão social, classificação do cliente, além da data do pedido, data de envio para aprovação, rca, supervisor, filial, plano de pagamento, % de desconto pedido, % lucratividade, valor atendido, status da solicitação,

motivo da autorização. responsável pela autorização e data da autorização. clique no ícone (1), ele irá abrir os **Detalhes do pedido**.

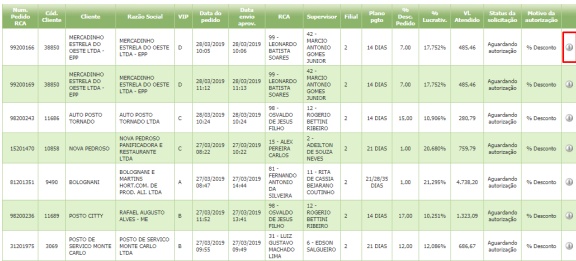

5.2 Após abrir a janela com detalhes do pedido clique no botão **Aceitar pedido** ou **Rejeitar pedido**.

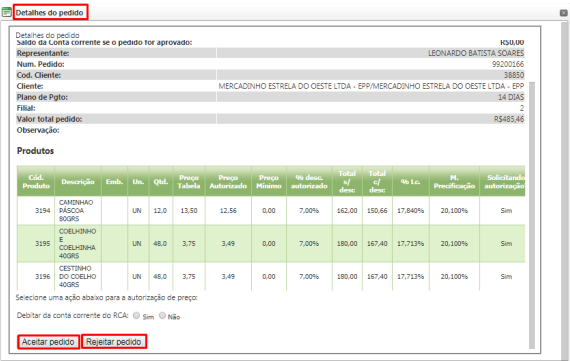

5.3 Preencha o campo **Observações,** para finalizar clique no botão **Continuar**.

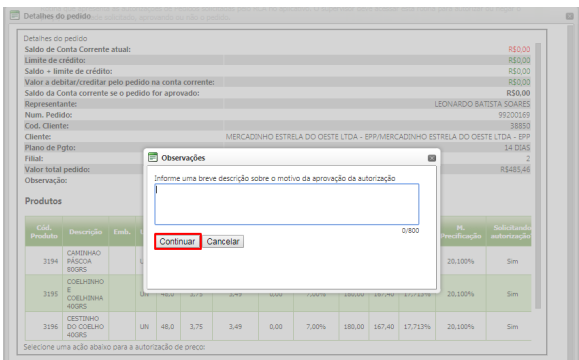

#### [Voltar](#page-0-1)

# <span id="page-4-0"></span>**6.0 Como visualizar os pedidos já aceitos ou rejeitados?**

6.1 Dentro de controle de autorização de pedidos marque a opção que deseja, insira data que quer visualizar e clique em pesquisar. A pesquisa trará os pedidos de acordo com o pesquisado.

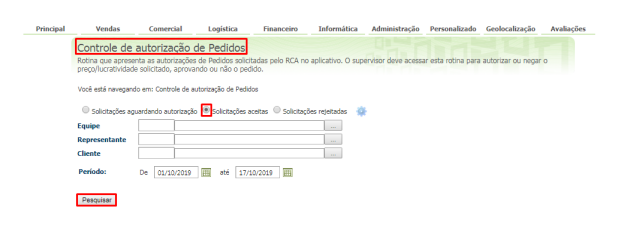

[Voltar](#page-0-1)

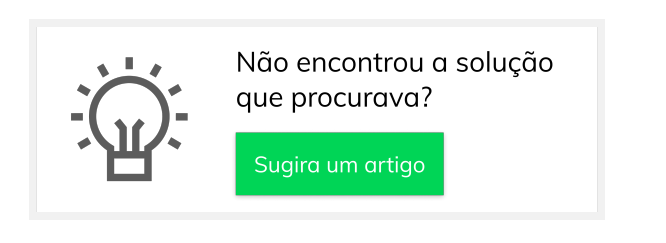